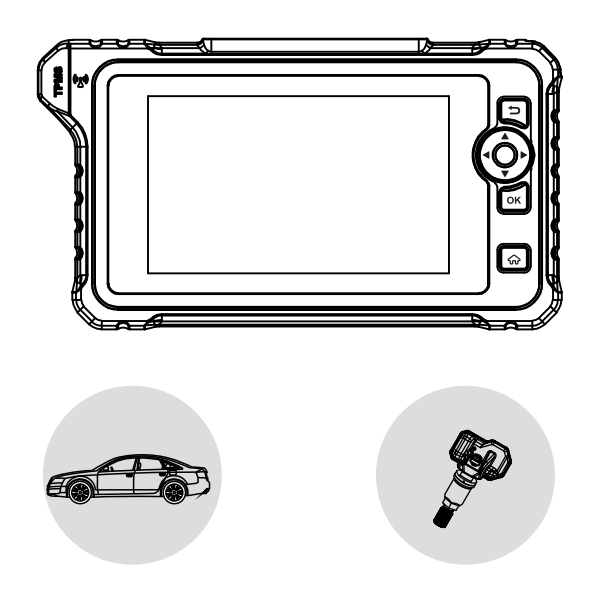

# **CRT 7 Series**

**Quick Start Guide**

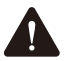

**WARNING: Read this material before using this product. Failure to do so can result in serious injury. For more detailed operations, refer to the In-app User Manual.** 

# **Safety Precautions**

Before using this test equipment, please read the following safety information carefully.

- Always perform automotive testing in a safe environment.
- Do not connect or disconnect any test equipment while the ignition is on or the engine is running.
- $\cdot$  DO NOT attempt to operate the tool while driving the **vehicle. Have second personal operate the tool**. **Any distraction may cause an accident.**
- Before starting the engine, put the gear lever in the Neutral position (for manual transmission) or in the Park (for automatic transmission) position to avoid injury.
- NEVER smoke or allow a spark or flame in vicinity of battery or engine. Do not operate the tool in explosive atmospheres, such as in the presence of flammable liquids, gases, or heavy dust.
- $\cdot$  Keep a fire extinguisher suitable for gasoline/chemical/electrical fires nearby.
- Wear an ANSI-approved eye shield when testing or repairing vehicles.
- $\cdot$  Put blocks in front of the drive wheels and never leave the vehicle unattended while testing.
- Use extreme caution when working around the ignition coil, distributor cap, ignition wires and spark plugs. These components create hazardous voltage when the engine is running.
- $\cdot$  To avoid damaging the tool or generating false data, please make sure the vehicle battery is fully charged and the connection to the vehicle DLC (Data Link Connector) is clear and secure.
- $\cdot$  Automotive batteries contain sulfuric acid that is harmful to skin. In operation, direct contact with the automotive batteries should be avoided. Keep the ignition sources away from the battery at all times.
- Keep the tool dry, clean, free from oil, water or grease. Use a mild detergent on a clean cloth to clear the outside of the equipment when necessary.
- Keep clothing, hair, hands, tools, test equipment, etc. away from all moving or hot engine parts.
- Do not use the tool while standing in water.
- Do not expose the tool or power adaptor to rain or wet conditions. Water entering the tool or power adaptor increases the risk of electric shock.
- Do not install programmed TPMS sensors in damaged wheels.
- $\cdot$  While programming a sensor, do not place the device close to several sensors at the same time, or the tool will detect more sensors, which may result in programming failure.

# **Components & Controls**

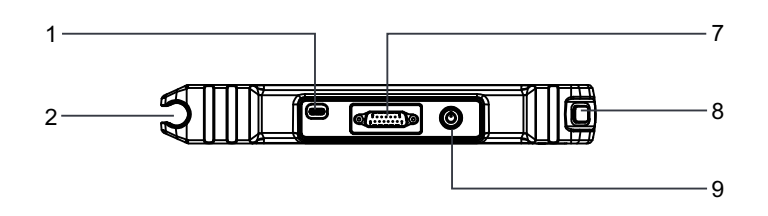

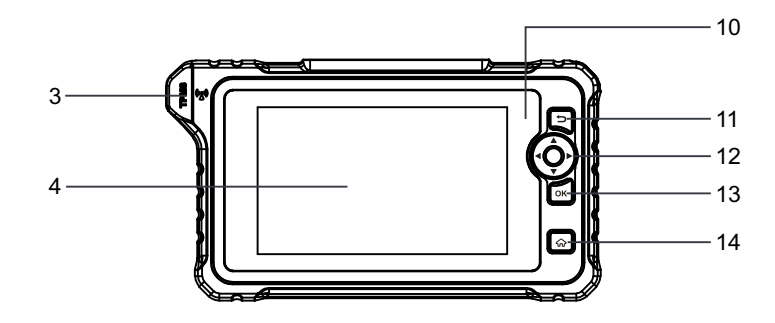

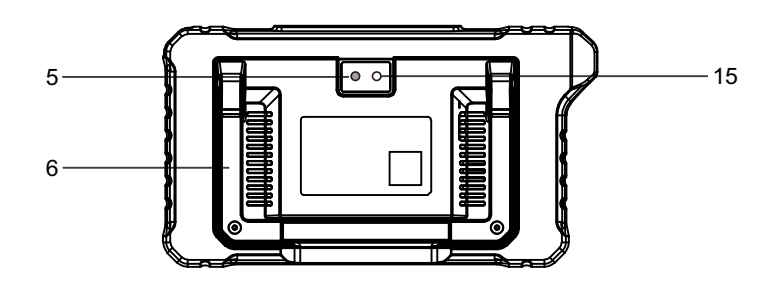

- **1. Charging port** Charge the tool.
- Insert the sensor into the slot. **2. TPMS sensor slot**
- **3. TPMS antenna**
- **4. Display screen**
- **5. Camera flash**
- **6. Adjustable stand**

Flip it out to any angle and work comfortable at your desk, or hang it on steering wheel.

**7. DB15 diagnostic connector**

Connect the tool to vehicle's DLC port.

**8. Sensor trigger button**

Press it to activate the sensor information.

**9. Power button**

Turns on/off the tool.

- **10. Charging LED**
- **11. BACK button**

Return to the previous screen.

- **12. SELECT button**
- **13. OK button**
- **14. HOME button**

Navigate to the Job Menu screen.

**15. Rear camera**

## **Accessory Included Powering Up**

The following packing list is for reference purpose only. For The tool can receive power via either of the following ways: different destinations, the accessories (such as power adaptor or RF sensor) may vary. For details, please consult from the local dealer.

**Diagnostic Tool x 1** 1

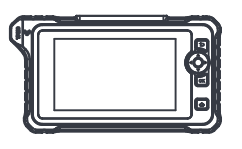

**Diagnostic Cable x 1** 2

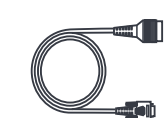

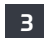

**Charging Cable & Power Adaptor x 1**

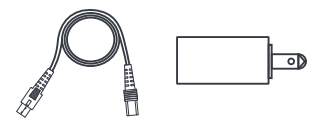

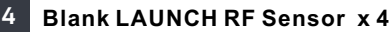

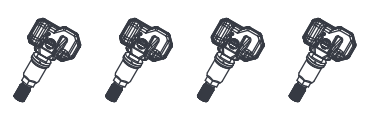

#### **Method 1: Via Diagnostic Cable**

Connect one end of the diagnostic cable to the DB15 diagnostic connector of the tool, and the other end to the vehicle's DLC (Data Link Connector) port.

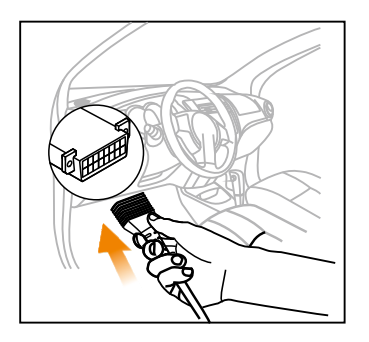

#### **Method 2: Via Power Adaptor**

Use the charging cable and power adaptor to charge the tool.

When the tool is charging, the charging LED illuminates solid red. After it is fully charged, the LED illuminates solid green.

\*Note: If the battery remains unused for a long period of time or the battery is completely discharged, it is normal that the tool will not power on while being charged. Please charge it for a period of 5 minutes and then turn it on.

# **Register & Update**

The first time you use this tool, you will need to make some system settings and keep the diagnostic software updated with the latest version. Follow the steps below to proceed.

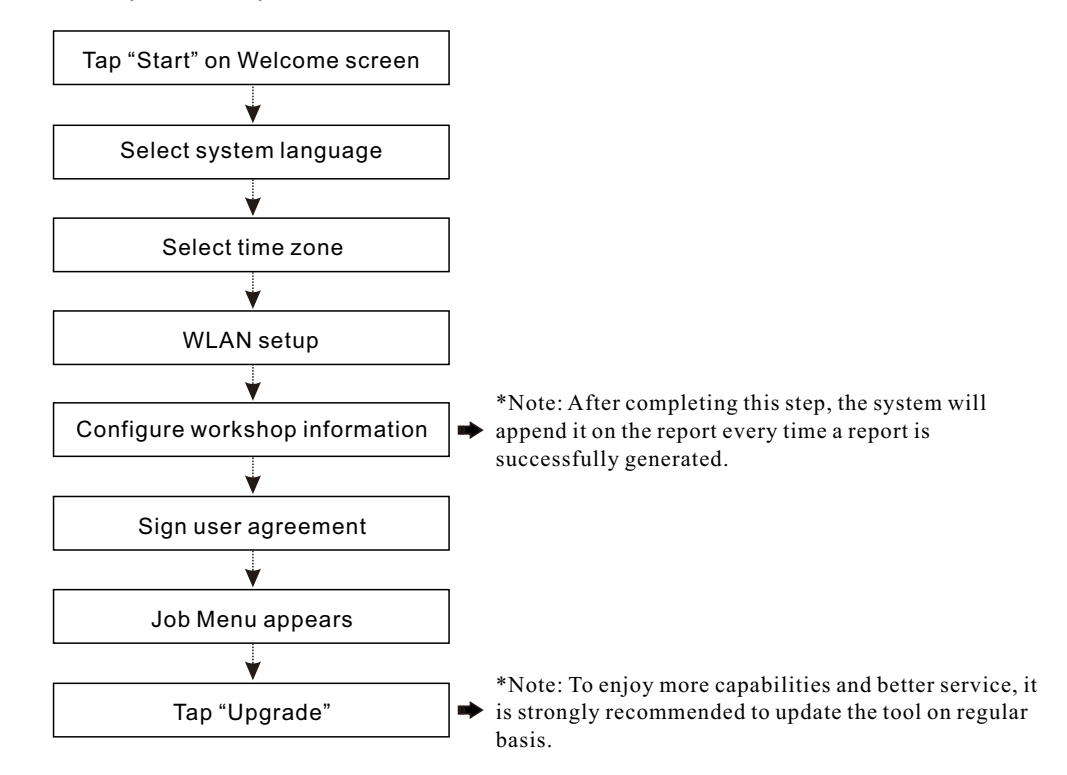

Now the tool is ready for use.

#### **Job Menu** 및 Online Manual Manual Manual Manual Manual Manual Manual Manual Manual Manual Manual Manual Manual

#### **TPMS:**

Perform various TPMS operations. It mainly includes TPMS sensor activation, programming, relearning and TPMS diagnostics functions.

#### **Diagnose:**

Diagnose a vehicle manually. It supports basic diagnostic functions for full vehicle systems of the most prevailing vehicle models.

#### **Intelligent Detection:**

The tool automatically guides you directly to the fix and help you eliminate guesswork, without step-by-step manual menu selection.

### **Reset (Service Function):**

Perform commonly used repair & maintenance services.

#### **Report:**

Manage TPMS reports, diagnostics reports, diagnostic records, and feedback your log files when encountered the software bugs or errors.

#### **Shop:**

Enable you to subscribe some extra software or service that are not integrated in the tool online.

#### **Vehicle Coverage:**

Check the vehicle models that the tool covers.

#### **OE Inquiry:**

Inquires the original OE part number of the sensor.

#### **Upgrade:**

Update the diagnostic software and APK.

#### **Settings:**

Make some system adjustment and setting of the tool to your particular needs.

# **Connection & Diagnostics**

1). Make sure that the vehicle battery voltage range is 11- 14Volts and the ignition is turned off.

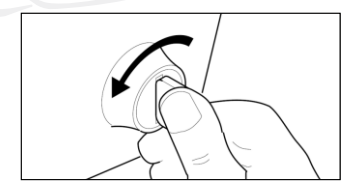

2). Locate the vehicle's DLC (Data Link Connector) port: the DLC is usually located 12 inches away from the center of the instrument panel, under or around the driver's side for most vehicles. For some vehicles with special designs, the DLC may vary. Refer to the following figure for possible DLC location.

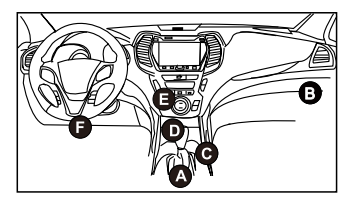

- A. Opel, Volkswagen, Audi
- B. Honda
- C. Volkswagen
- D. Opel, Volkswagen, Citroen
- E. Changan
- F. Hyundai, Daewoo, Kia, Honda, Toyota, Nissan, Mitsubishi, Renault, Opel, BMW, Mercedes-Benz, Mazda, Volkswagen, Audi, GM, Chrysler, Peugeot, Regal, Beijing Jeep, Citroen and most prevailing models

If the DLC cannot be found, refer to the vehicle's service manual for the location.

3). Connect one end of the diagnostic cable to the DB15 diagnostic connector of the tool, and the other end to the vehicle's DLC (Data Link Connector) port.

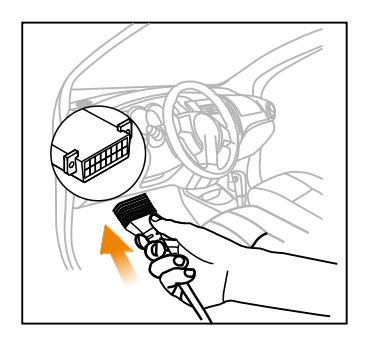

- 4). Turn the ignition on. DO NOT start the engine.
- 5). Now the vehicle diagnosis is ready. Choose either of the desired diagnosis methods (Intelligent Detect or Manual Diagnose) to start a diagnostic session.

Note: DEMO is the recommended program for new users to get familiar with diagnostic procedures.

# **TPMS Operations** ENRICE **ENRICE AND THE ENRICE ENRICE ENRICE AND ENRICE ENRICE ENRICHATION ENRICHATION ENRICHATION ENRICHATION ENRICHATION ENRICHATION ENRICHATION ENRICHATION ENRICHATION ENRICHATION ENRICHATION ENRICHATIO**

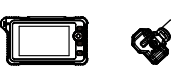

For initial use, please follow the flow chart below to start using it.

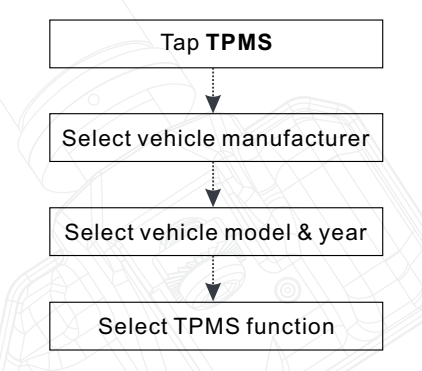

Note: For indirect TPMS vehicle, only the Relearning function is supported.

For vehicle using Direct TPMS, it generally includes: Activation, Programming, Relearning and Diagnostics. The available TPMS functions may vary for different vehicles being serviced.

### **1. Activate Sensor**

This function allows users to activate TPMS sensor to view sensor data such as sensor ID, tire pressure, tire frequency, tire temperature and battery condition.

Steps: Place the TPMS antenna of the tool alongside the valve stem, point toward the sensor location, and press the **Trigger** button. Once the sensor is successfully activated and decoded, the screen will display the sensor data.

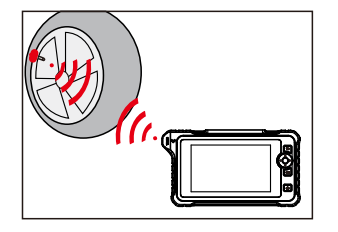

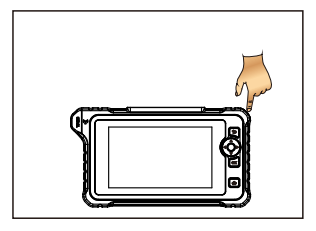

#### **2. Program Sensor**

This function allows users to program the sensor data to the LAUNCH-sensor and replace faulty sensor with low battery life or one that is not functioning.

Note: Do not place the device close to several sensors at the same time, or the diagnostic tool will detect more sensors, which may result in programming failure.

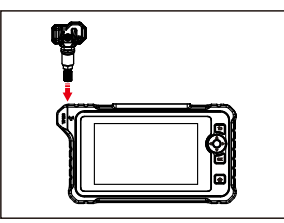

Steps: Insert the sensor to be programmed into the sensor slot of the tool, select the desired programming option and follow the on-screen instructions to proceed.

#### **3. TPMS Relearn**

This function is used to write the newly programmed sensor IDs into the vehicle's ECU for sensor recognition.

Relearn operation applies only when the newly programmed sensor IDs are different from the original sensor IDs stored in the vehicle's ECU.

# **Frequently Asked Questions**

#### **1. How to save power?**

- 1). Please turn off the screen while the tool keeps idle.
- 2). Set a shorter standby time.
- 3). Decrease the brightness of the screen.
- 4). If WLAN connection is not required, please turn it off.

#### **2. Communication error with vehicle ECU?**

Please confirm:

- 1). Whether the tool is correctly connected.
- 2). Whether ignition switch is ON.
- 3). If all checks are normal, send vehicle year, make, model and VIN number to us using Feedback feature.

### **3. Failed to enter into vehicle ECU system?**

Please confirm:

- 1). Whether the vehicle is equipped with this system.
- 2). Whether the tool is correctly connected.
- 3). Whether ignition switch is ON.
- 4). If all checks are normal, send vehicle year, make, model and VIN number to us using Feedback feature.

#### **4. What to do if the language of vehicle diagnostic software does not match the system language?**

English is the default system language of the tool. After the system language is set to the preference language, please go to the update center to download the vehicle diagnostic software of the corresponding language.

If the downloaded diagnostic software is still displayed in English, it indicates that the software of the current language is under development.

#### **5. My tool cannot trigger one or more of sensors.**

Please check the following:

- 1). Whether the device is damaged or defective.
- 2). Whether the sensor, module or ECU itself may be damaged or defective.
- 3). The vehicle does not have a sensor even though a metal valve stem is present. Be aware of Schrader rubber style snap-in stems used on TPMS systems.
- 4). You tool may require a firmware upgrade.

\*Note: Pictures illustrated here are for reference purpose only. Due to continuing improvements, actual product may differ slightly from the product described herein and this Quick Start Guide is subject to change without notice.

For more detailed operations, please refer to the In-app User Manual.

Scan the following QR code to get the online Quick Start Guide of the corresponding language.

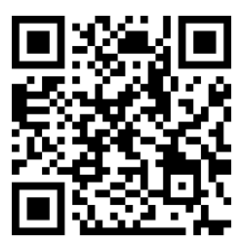

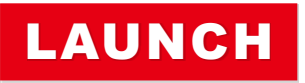

The Global Leader In Diagnost ics

# **FCC Warning**

This device complies with part 15 of the FCC Rules. Operation is subject to the following two conditions: (1) This device may not cause harmful interference, and (2) this device must accept any interference received, including interference that may cause undesired operation.

Any Changes or modifications not expressly approved by the party responsible for compliance could void the user's authority to operate the equipment.

**Note:** This equipment has been tested and found to comply with the limits for a Class B digital device, pursuant to part 15 of the FCC Rules. These limits are designed to provide reasonable protection against harmful interference in a residential installation. This equipment generates uses and can radiate radio frequency energy and, if not installed and used in accordance with the instructions, may cause harmful interference to radio communications. However, there is no guarantee that interference will not occur in a particular installation. If this equipment does cause harmful interference to radio or television reception, which can be determined by turning the equipment off and on, the user is encouraged to try to correct the interference by one or more of the following measures:

-Reorient or relocate the receiving antenna.

-Increase the separation between the equipment and receiver.

-Connect the equipment into an outlet on a circuit different from that to which the receiver is connected.

-Consult the dealer or an experienced radio/TV technician for help.

The device has been evaluated to meet general RF exposure requirement. The device can be used in portable exposure condition without restriction.